## The RST coding tool (by Mick O'Donnell)

- Allows creation of RST analyses
- Steps:
	- put the text to analyse in a plain text file on your computer
	- load the text into the tool
	- segment the text into units
	- structure the text using RST relations
	- save (and/or print) the RST analysis
- Download from:

http://www.wagsoft.com/RSTTool/RSTTool345Install.exe

 $\bullet$ Click on this file and the program will be installed…

#### Starting up the tool

- Go to where you have installed the program and click on the file: RSTTool.exe
- Now you can either choose a collection of rhetorical relations to load or a text…
- Let's import a text for analysis…

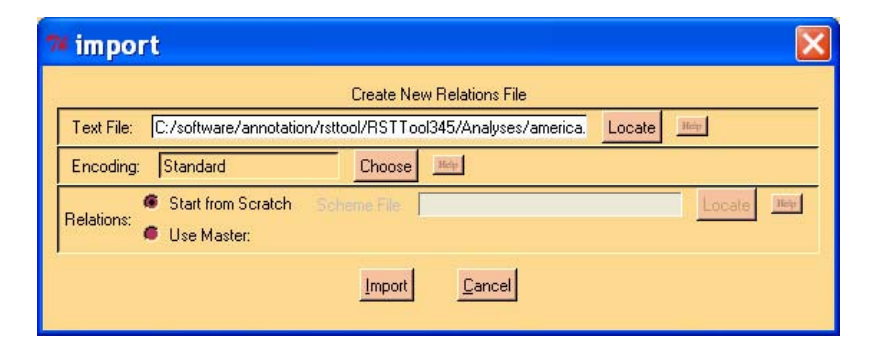

• Segment it (by pressing the sentences button) and check if this is correct.

#### Text Window

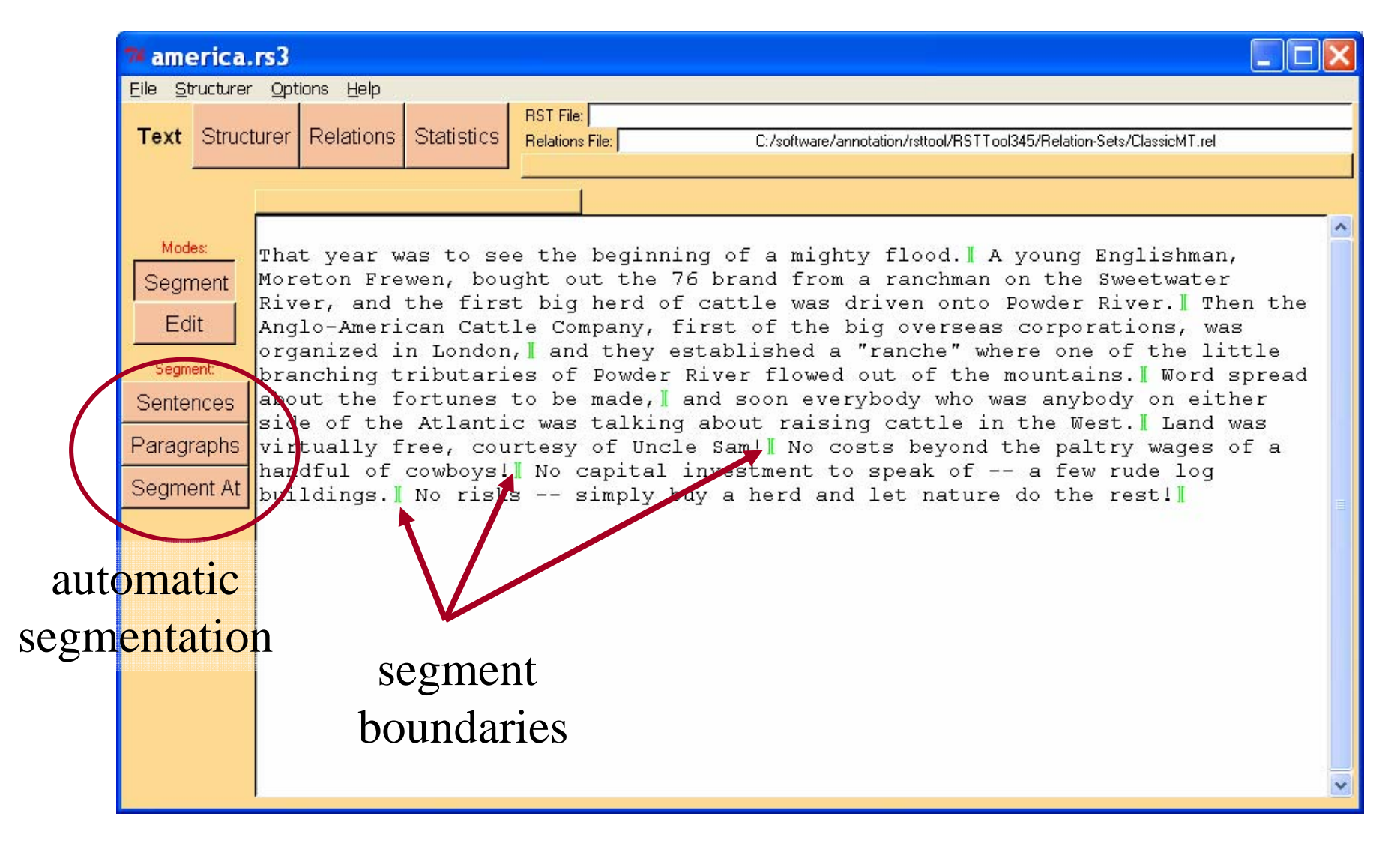

#### Selecting a set of RST relations

- You must also select a set of RST relations to use
- Go to the Relations Window and click on **Load**
- Select 'Classic'
- You can alsochange the relations here

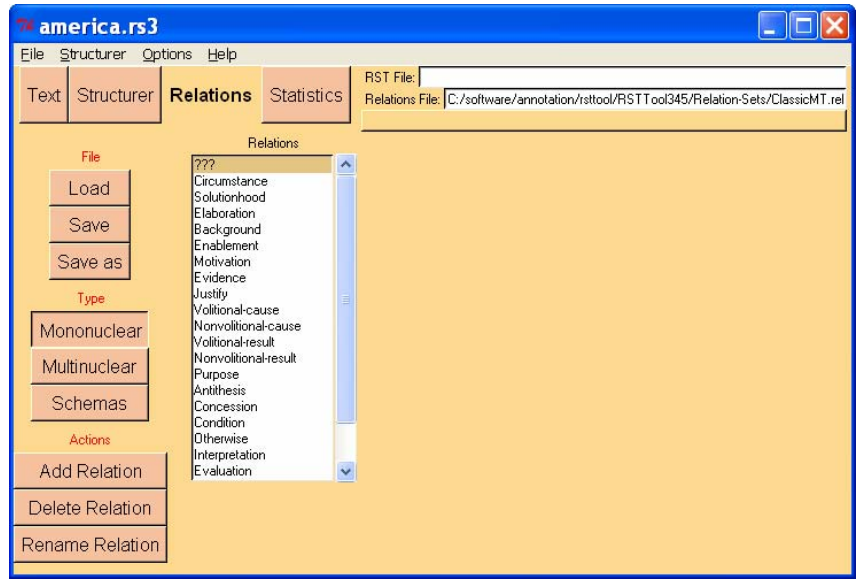

#### Structurer Window: after segmentation and ready for RST analysis

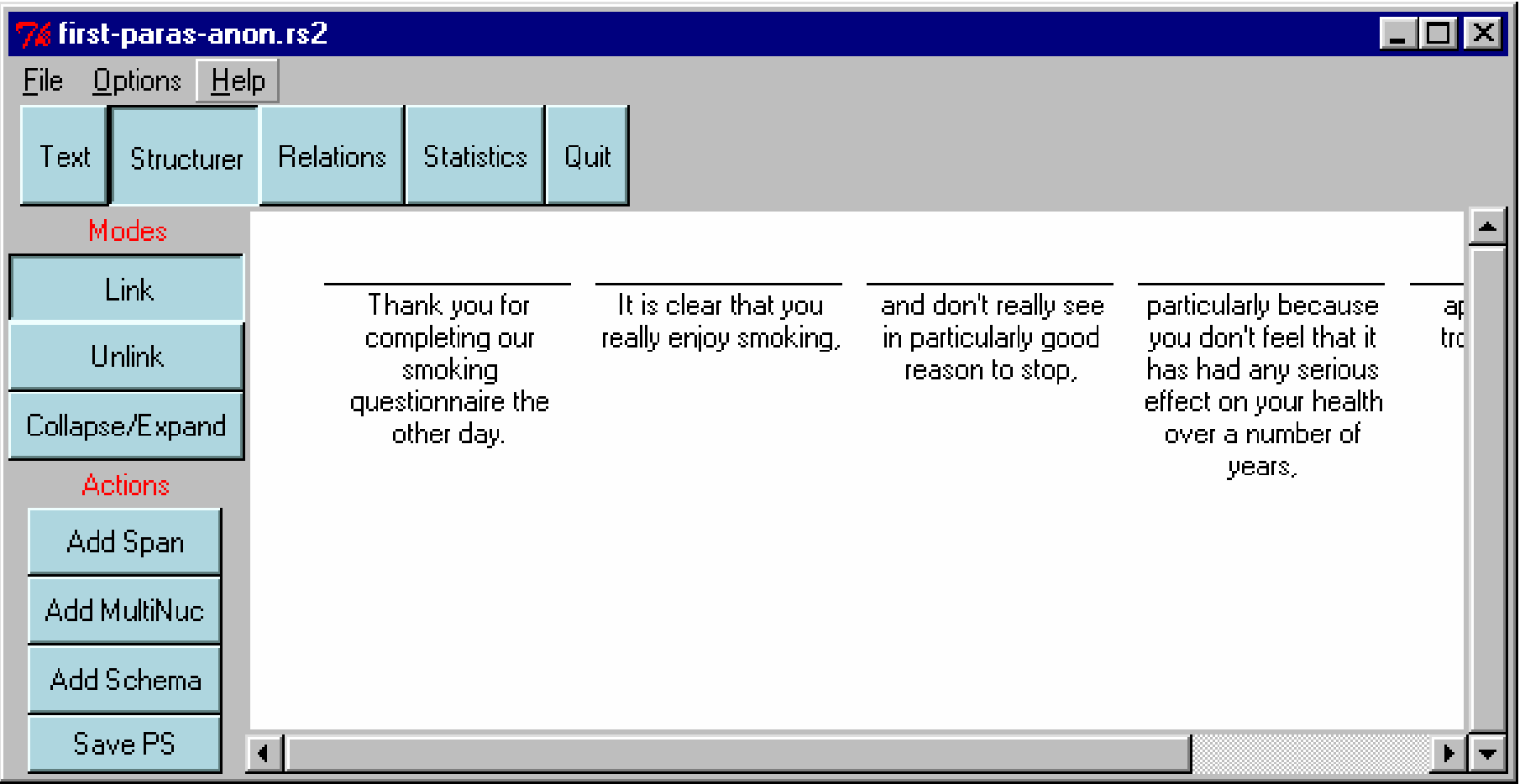

## RST Tool: building relations with a nucleus and satellites

- In the structurer window, select 'Link' from the left hand buttons;
- Then click on the satellite that you want to link, and...
- *holding the mouse button down*, move to the nucleus for that satellite and then release the mouse button;
- a menu will appear asking for a RST relation (if this menu is empty, you have not loaded a set of RST relations: go to the relations window)

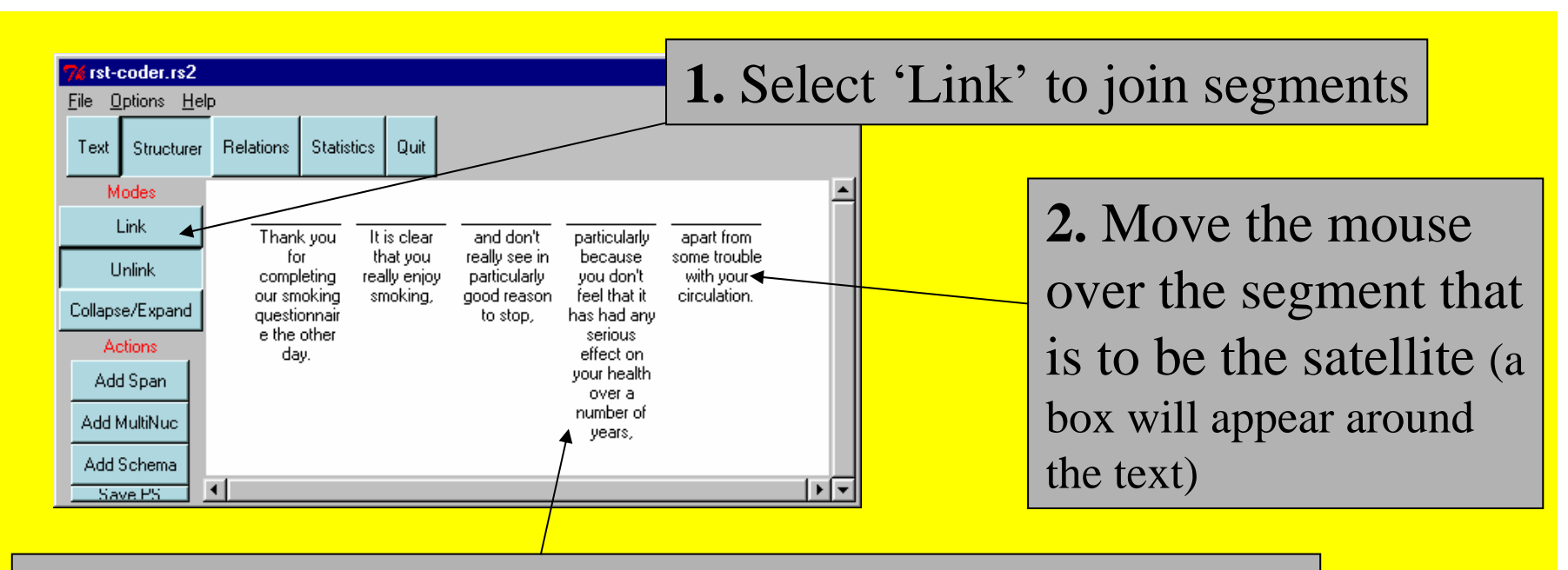

**3**. With the mouse button held down move the mouse to the nucleus and release the mouse

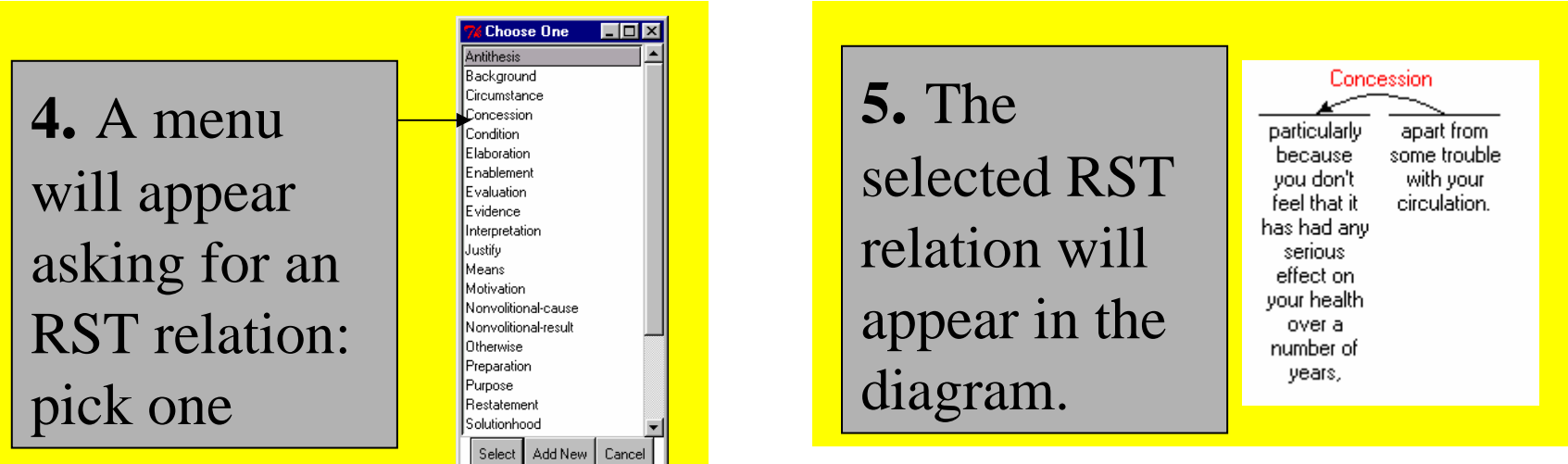

#### To make a 'span'

• To group a collection of text segments together, so that you can build up the tree, select 'Add Span' from the left hand buttons and click on the nucleus that you want a span built over...

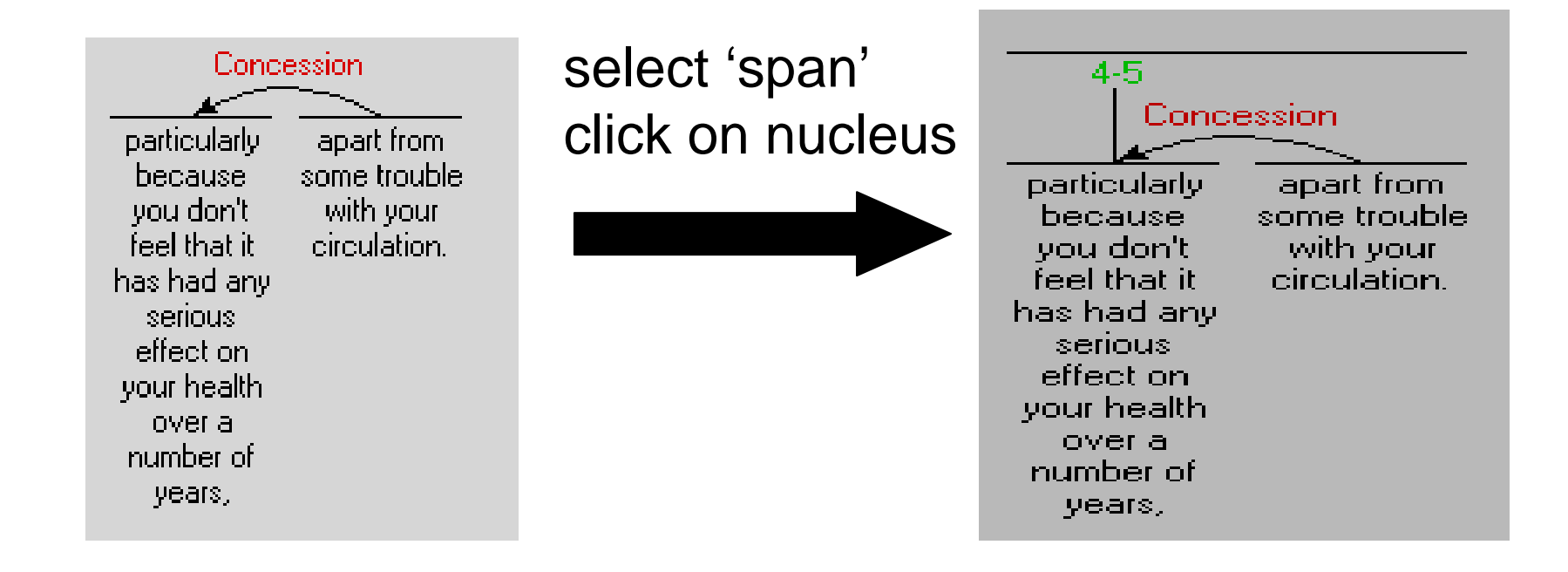

# RST Tool: building multinuclear relations: step 1

- Select 'Add MultiNuc' from the lefthand buttons
- Select one of the segments (either the text of the numbers of a span) that you want to connect: a menu will appear asking which multinuclear relation you want.
- Select one, and this will be added into the tree.

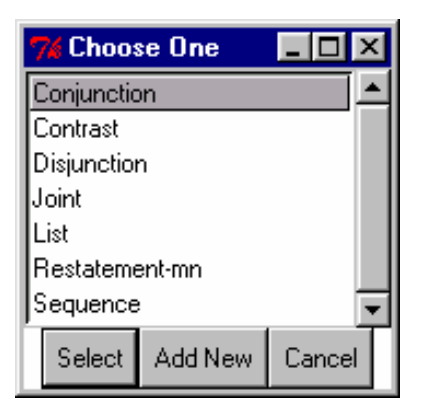

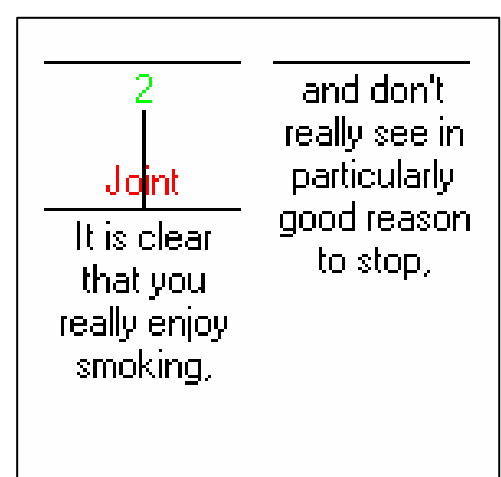

## RST Tool: building multinuclear relations: step 2

- To link further segments to this segment, select 'Link' from the lefthand buttons
- Click the mouse on the segment to be added and...
- *holding the mouse button down*, move the mouse to the numbers showing the span of the multinuclear relation

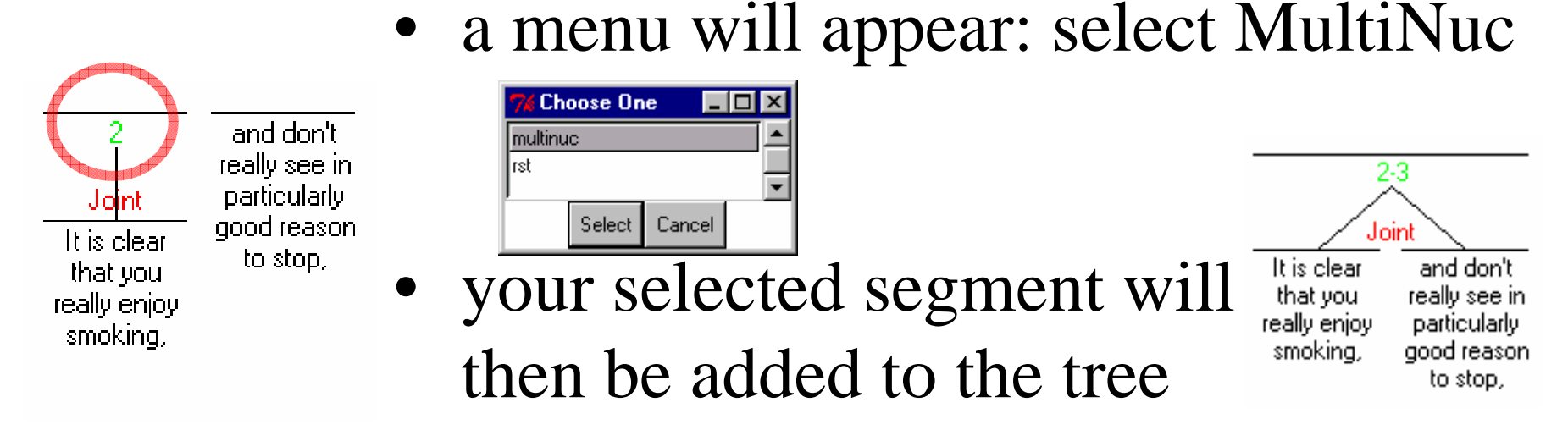

# Finishing up...

When you have finished the structure...

#### You should:

• Save the analysis by clicking 'Save RST'

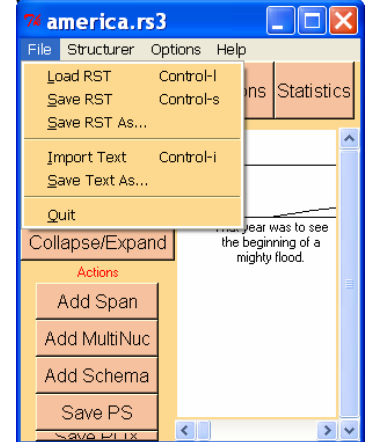

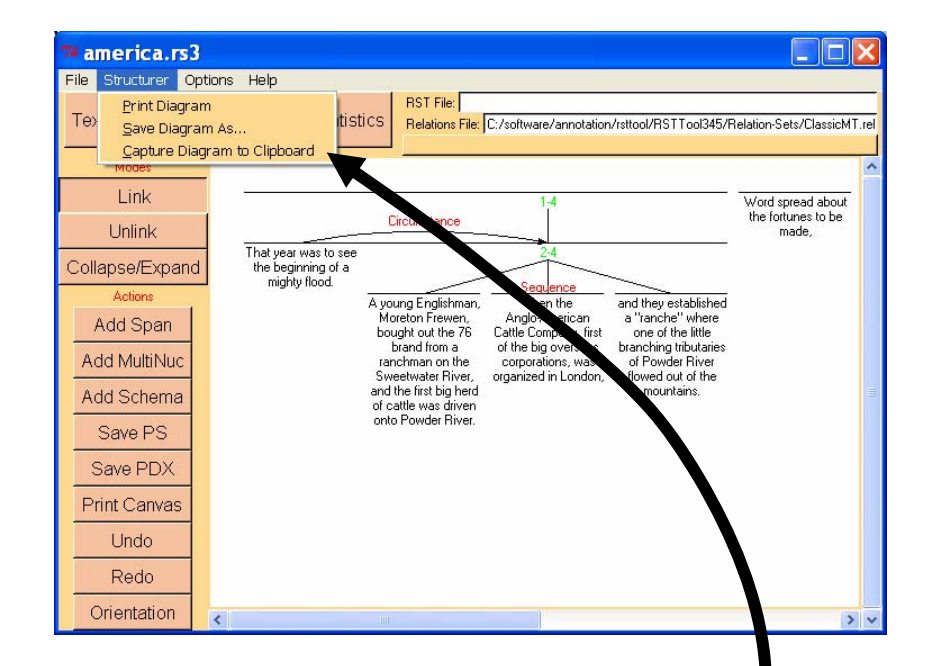

• Save the analysis in its graphical form for inclusion in your document or for printing. The best way to do this is by copying the thing to the clipboard for pasting into any document that you are working with.

## Result of doing the analysis

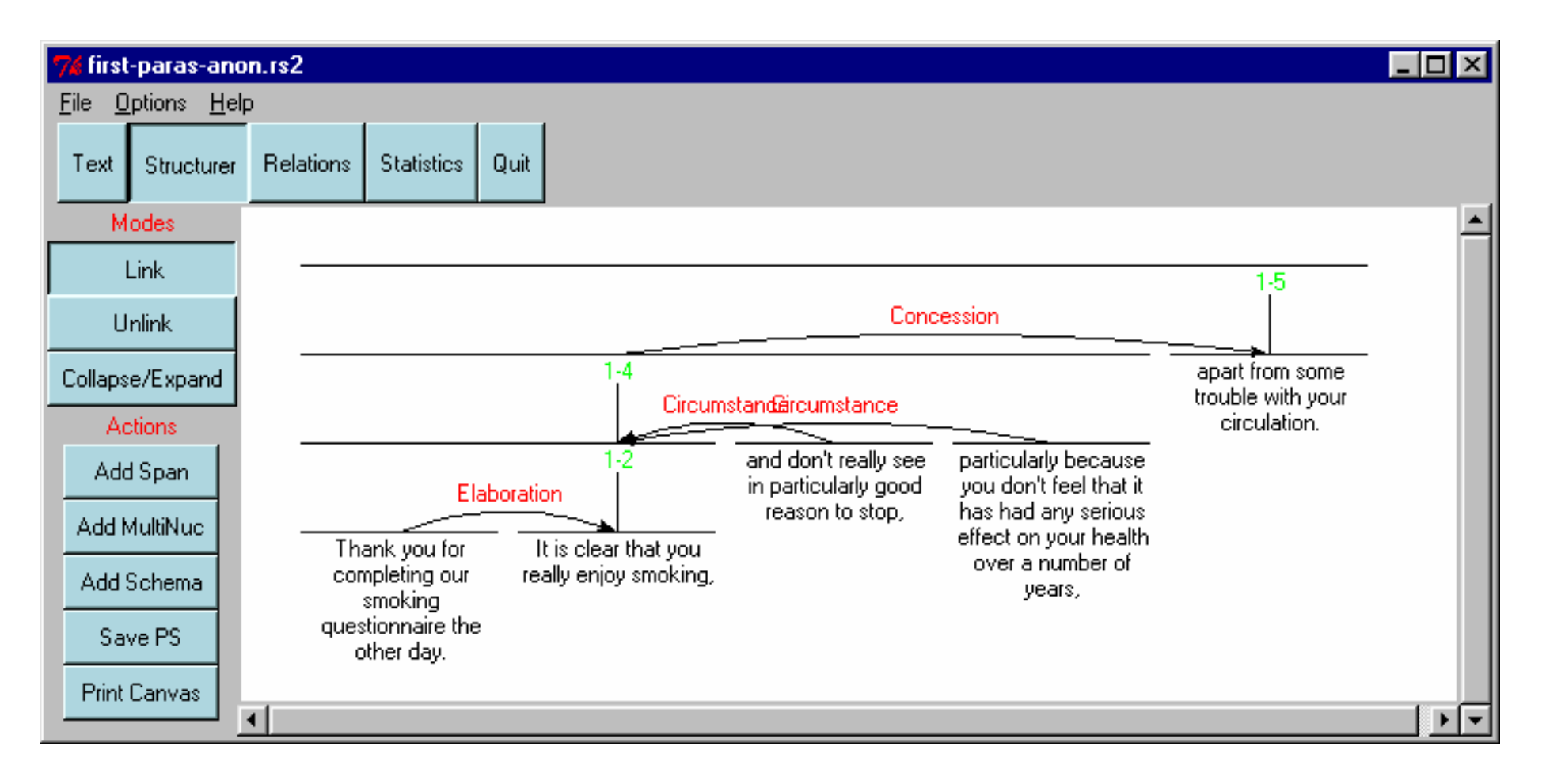

• For more information and documentation, see the website: http://www.wagsoft.com/RSTTool/index.html

#### Result of saving RST: an 'XML' file

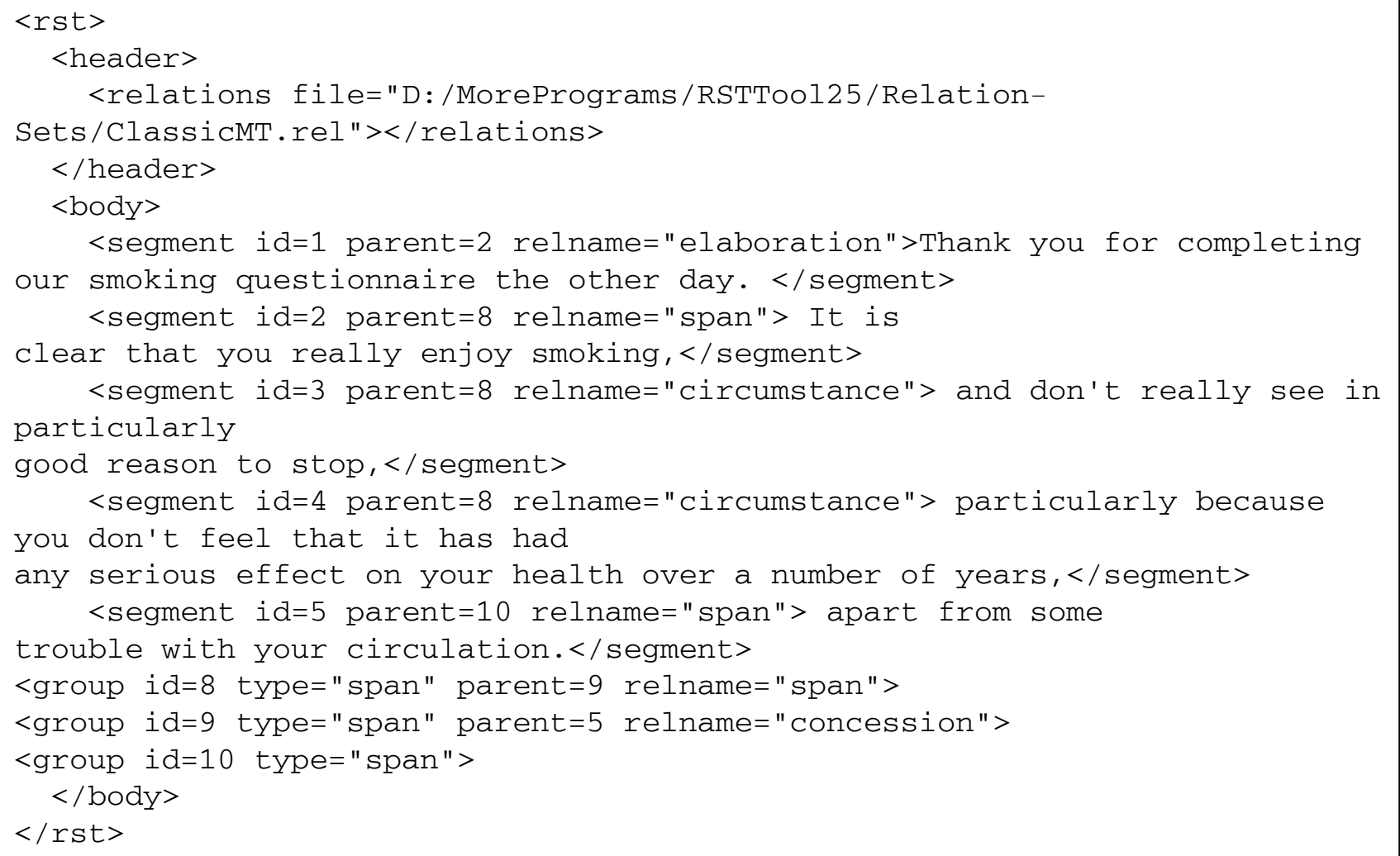